### YubiKey Multi-Factor Authenticatie

voor Microsoft Diensten en TUD account (NetID)

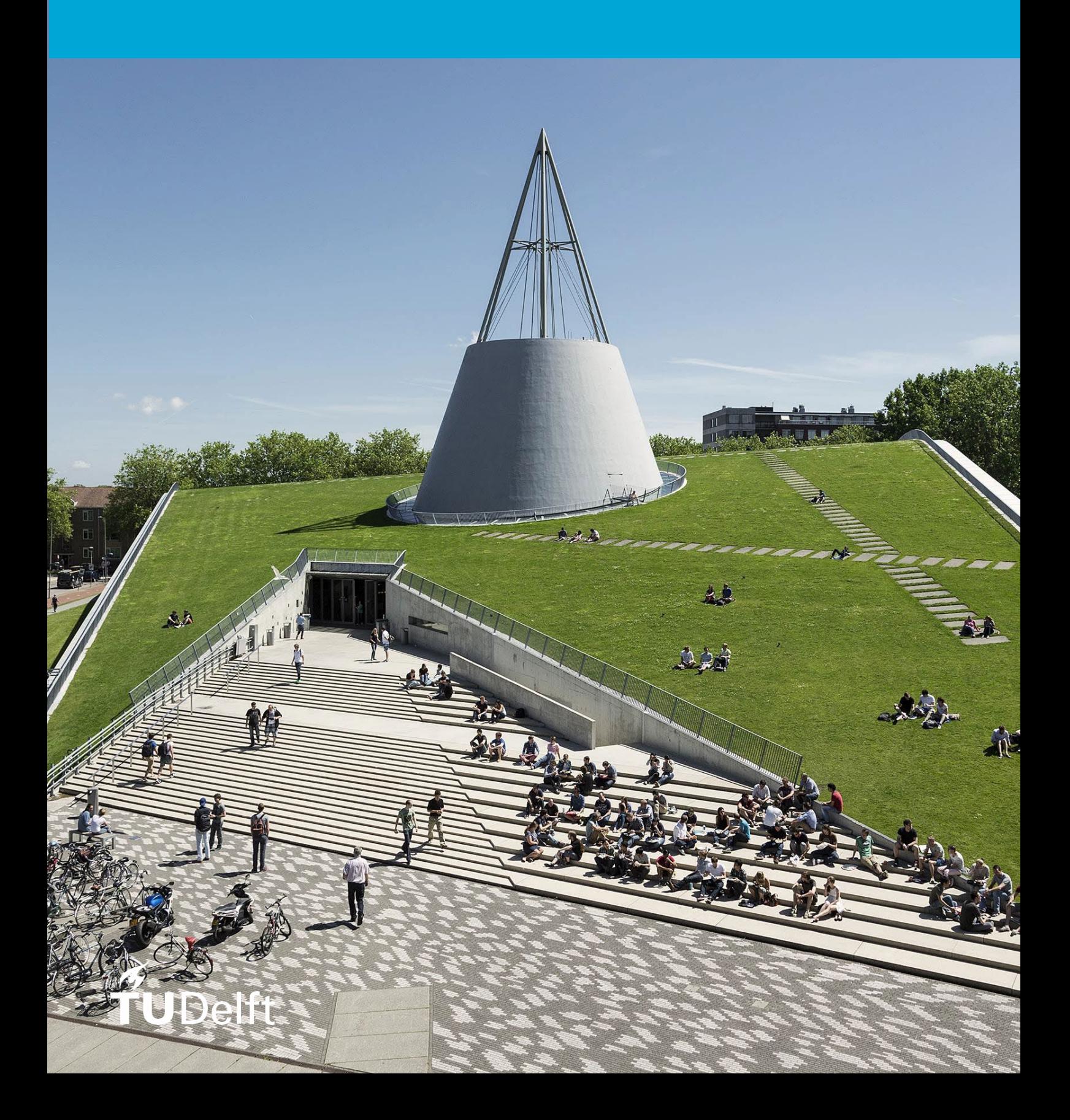

## Handleiding

### YubiKey MFA-registratie

.

**Versie beheer:**

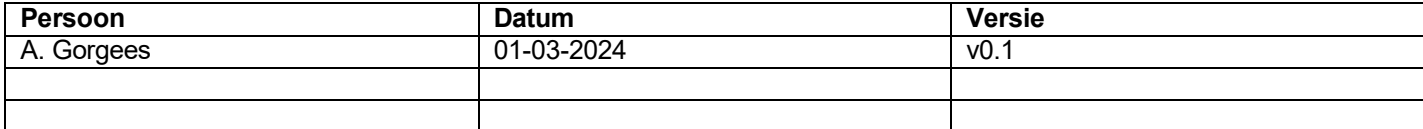

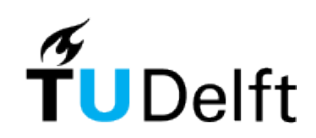

### <span id="page-2-0"></span>Inhoudsopgave

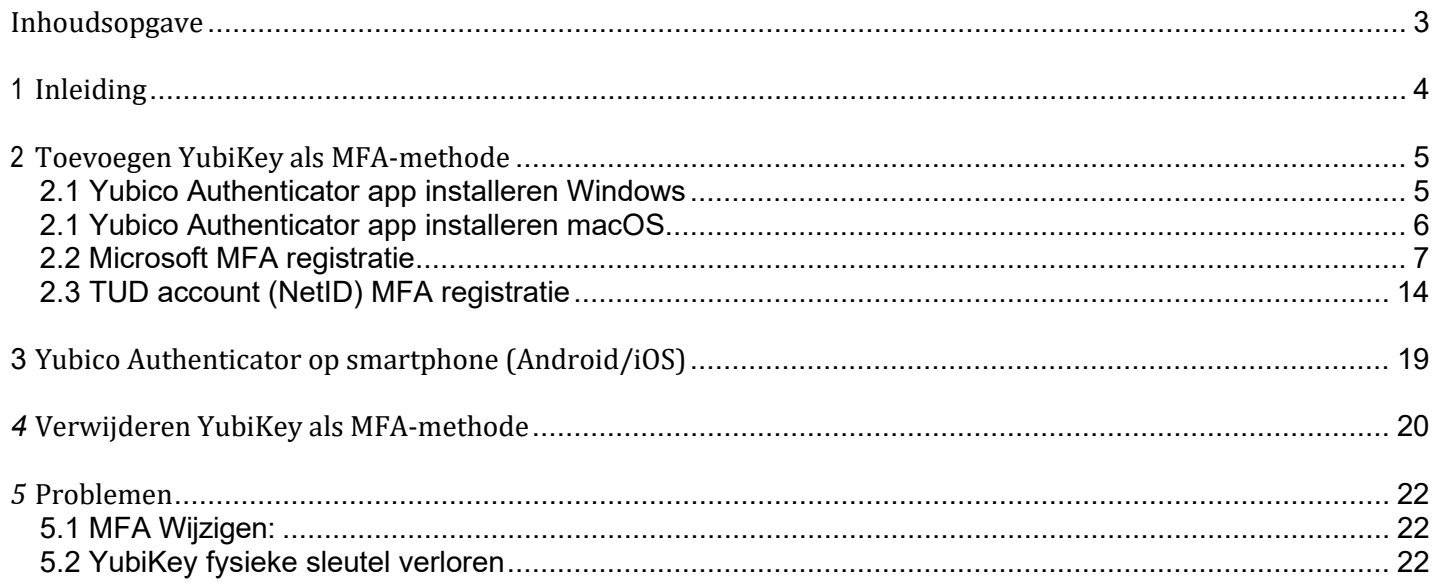

# <span id="page-3-0"></span>1 Inleiding

We raden je aan Microsoft Authenticator te gebruiken als verificatiemethode, maar je kunt ook kiezen uit andere opties, zoals de Yubikey. Deze handleiding beschrijft hoe je de Yubikey met bijbehorende Yubico authenticator app kunt installeren en gebruiken bij het inloggen in Microsoft-diensten en bedrijfsapplicaties als TOPdesk en Basware Alusta.

#### **Wat heb ik nodig voor het configureren van YubiKey?**

- **P**<sub>2</sub> Yubico Authenticator app

- YubiKey (fysieke sleutel) Je kunt de Yubikey bestellen in de externe webshop 'ARP-webshop voor medewerkers' in [Basware.](https://voicrtudelft.p2p.basware.com/edge/#/home/_2Fedge_2Fapi_2Fhome_3FuserTaskInfo_3DNone)

In tegenstelling tot de Microsoft-Authenticator voegt YubiKey nog een extra laag van veiligheid toe door het gebruik van een fysieke sleutel. Deze YubiKey **moet** worden aangesloten op je apparaat voordat je de **K** Yubico Authenticator kan gebruiken.

Volg deze handleiding om YubiKey te gebruiken als MFA-methode voor je Microsoft-Werkaccount en/of je TUD account (NetID).

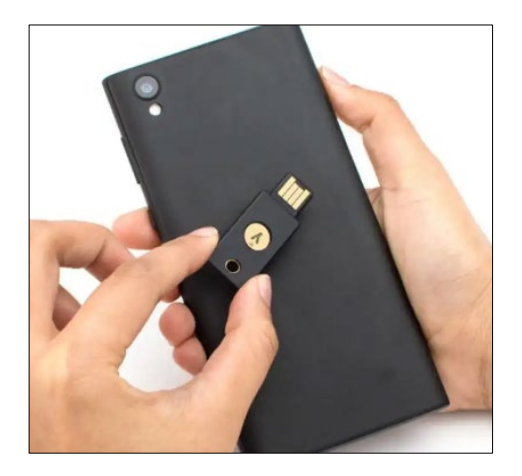

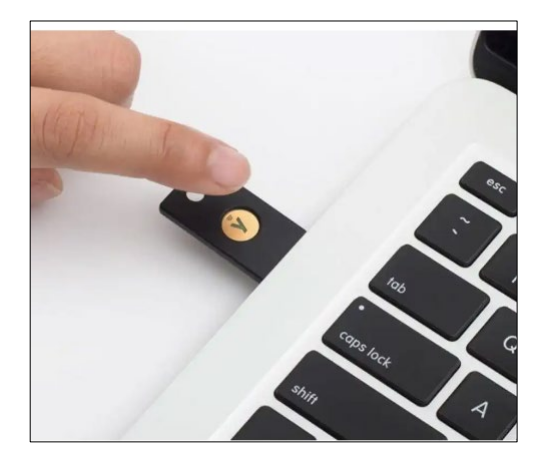

# <span id="page-4-0"></span>2 Toevoegen YubiKey als MFA-methode

#### <span id="page-4-1"></span>*2.1 Yubico Authenticator app installeren Windows*

#### **Windows**

Installeer de **E** Yubico Authenticator app, deze is aan te vragen via het Self-Service Portal in TOPdesk: formulier ["Aanvraag Software"](https://tudelft.topdesk.net/tas/public/ssp/content/serviceflow?unid=4f3ff80d64ea4c58abec6ed5b48cbbd7&openedFromService=true). Op je privé device is deze te installeren via [https://software.tudelft.nl.](https://software.tudelft.nl/) Wanneer je de app opent, verschijnt het volgende scherm waarin je wordt gevraagd je YubiKey aan te sluiten op je apparaat:

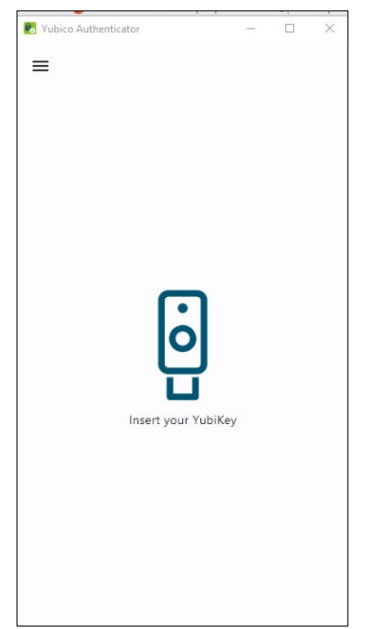

Sluit je YubiKey (fysieke sleutel) aan op je apparaat. Nadat deze succesvol is aangesloten toont de **E** Yubico Authenticator een leeg scherm: "**No accounts**".

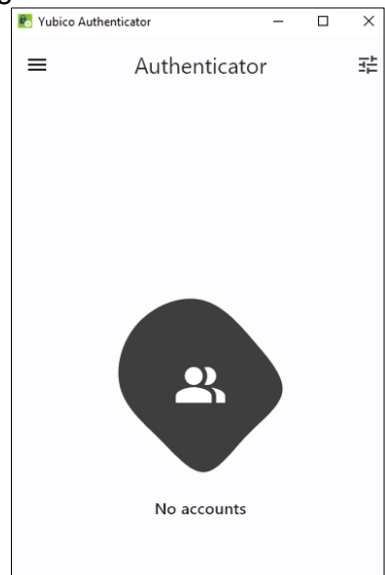

#### <span id="page-5-0"></span>*2.1 Yubico Authenticator app installeren macOS*

#### **macOS**

Installeer de **N** Yubico Authenticator app, die beschikbaar is in Self Service (of via [https://software.tudelft.nl](https://software.tudelft.nl/) op je privé device). Sluit vervolgens de Yubikey aan op je apparaat. Na installatie heeft de **K** Yubico Authenticator het volgende nodig:

• Toestemming om toetsaanslagen van andere applicaties te ontvangen

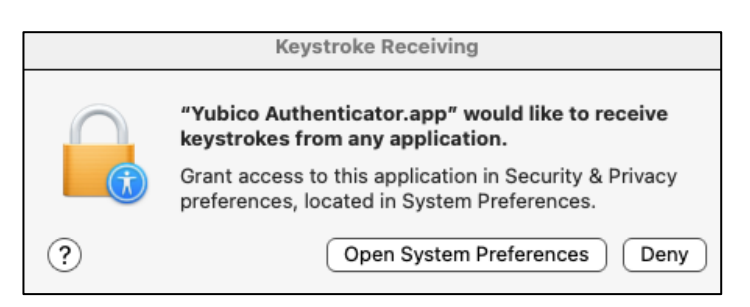

• Toestemming om het scherm van je computer op te nemen (t.b.v. het scannen van QR-codes)

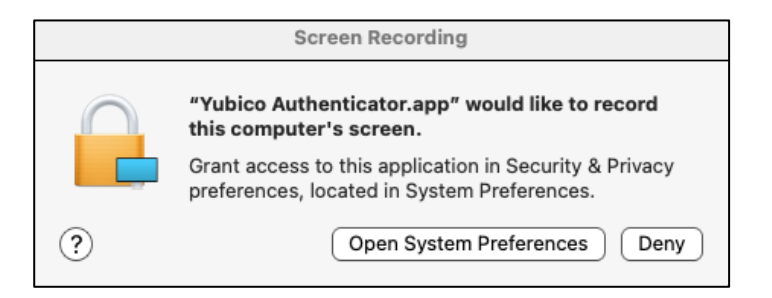

Open de "**System Preferences**" en zorg ervoor dat Yubico Authenticator is aangevinkt:

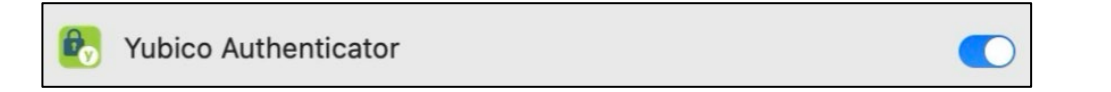

Tenslotte volgt onderstaande melding om de wijzigingen toe te passen. Sluit de **K** Yubico Authenticator app af en start deze opnieuw op "Quit & Reopen":

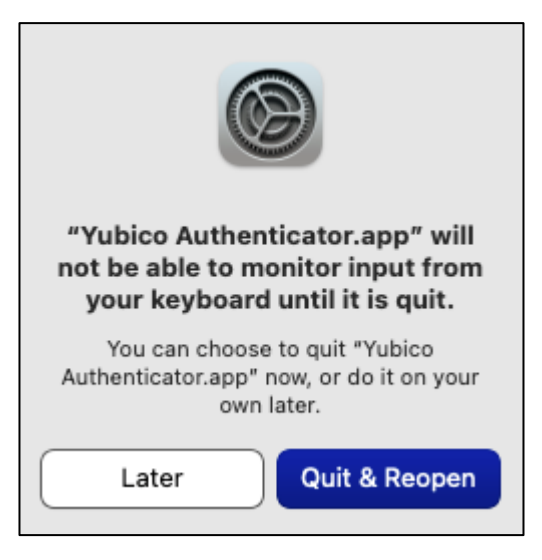

#### <span id="page-6-0"></span>*2.2 Microsoft MFA registratie*

Stap 1a: Ga naar<https://aka.ms/mfasetup> op een desktopcomputer of laptop en log in. Indien je nog **geen** MFA-apparaat hebt geregistreerd (bijvoorbeeld nieuwe medewerkers), ga verder naar stap 3.

Binnen je Microsoft account is het mogelijk om meerdere MFA methodes in te stellen (bijv. Microsoft Authenticator + YubiKey). Houdt er wel rekening mee dat de **standaardmethode** Microsoft Authenticator is. Je ziet dan altijd eerst het Microsoft Authenticator scherm bij het inloggen (zie afbeelding hieronder). Om vervolgens je andere MFA methode te gebruiken kies je voor "**I cant use my Microsoft Authenticator app right now"**

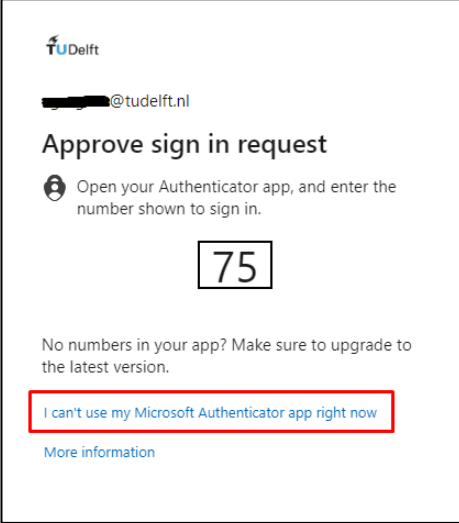

Vervolgens kies je voor de andere methode die je hebt geconfigureerd:

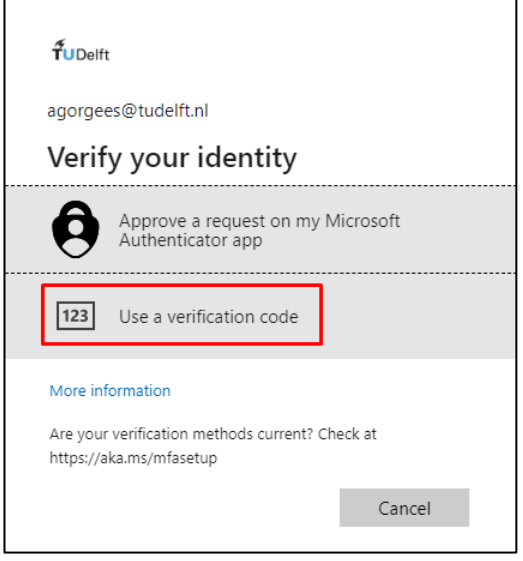

Indien je enkel de YubiKey als authenticatiemiddel wilt gebruiken verwijder je de bestaande Microsoft Authenticator MFA methode door op de "**Delete**" knop te klikken nadat je bent ingelogd via [https://aka.ms/mfasetup:](https://aka.ms/mfasetup)

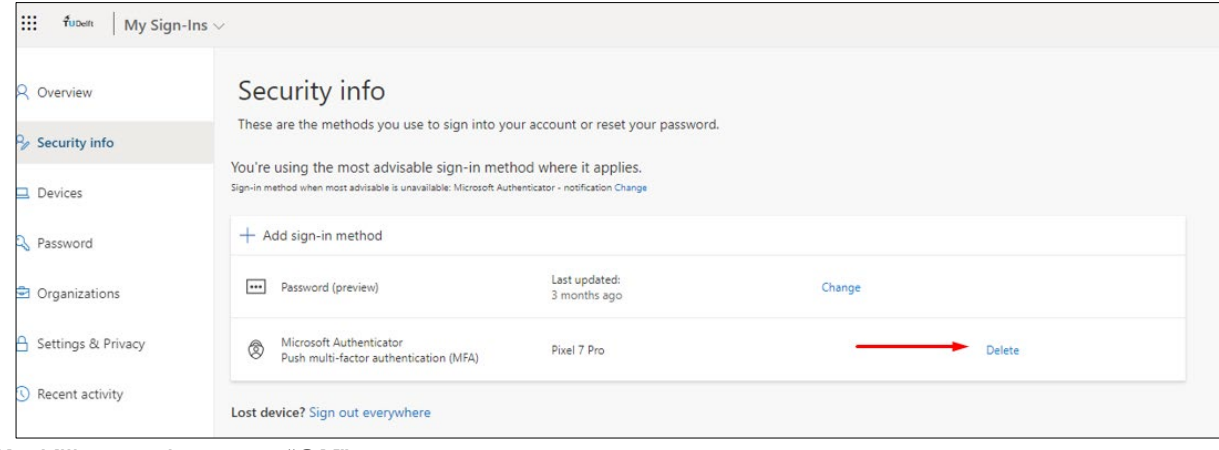

**1b**. Klik vervolgens op "**OK**":

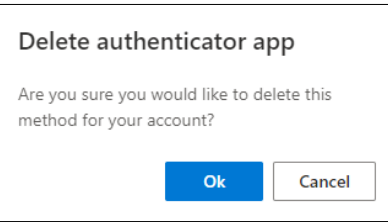

**Stap 2**. Klik op **Add sign-in method**: kies Authenticator app en klik op "**Add"**

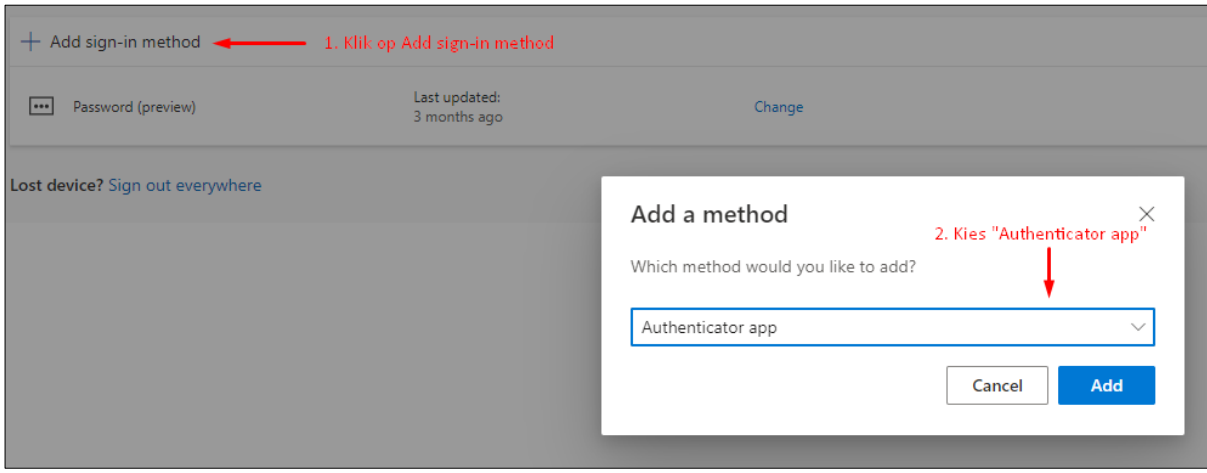

#### **Stap 3:** Klik hier op "**Ik wil een andere verificatie-app gebruiken**"

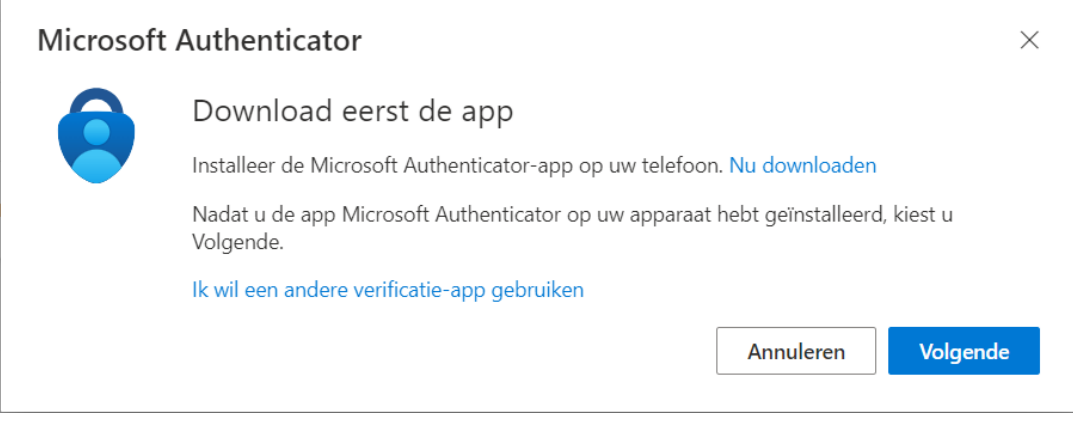

**Stap 4a:** Het volgende scherm wordt nu getoond. Klik op "**Volgende**":

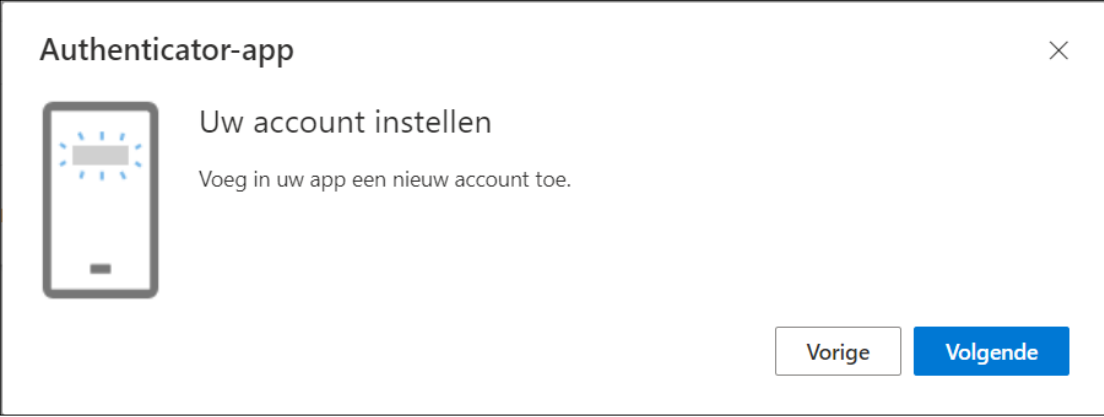

**4.b** Er wordt nu een QR-code getoond.

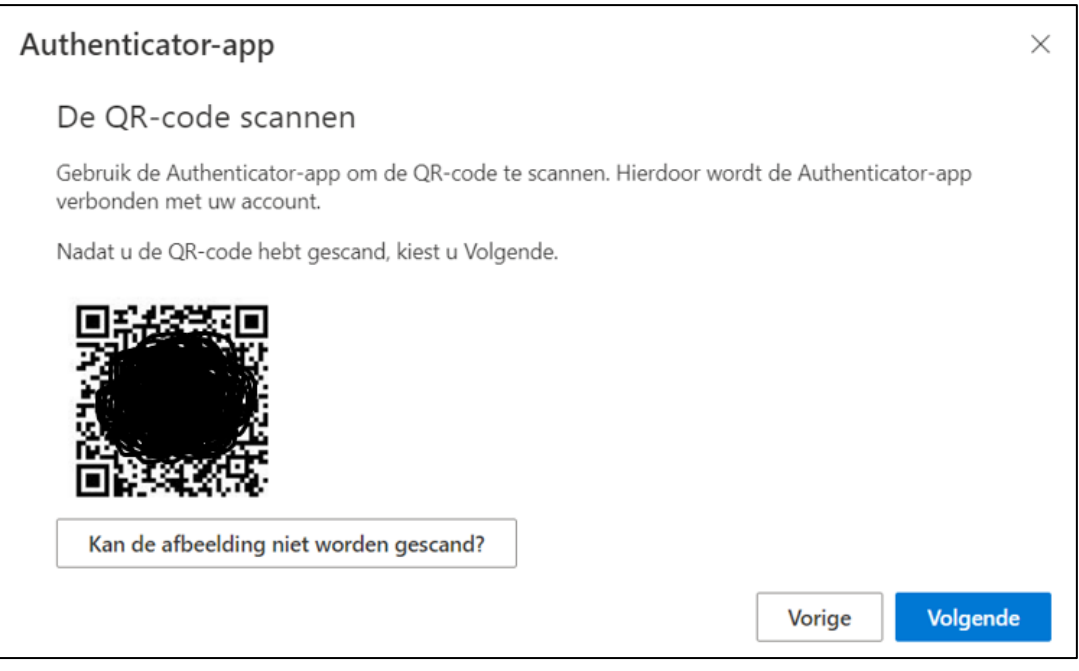

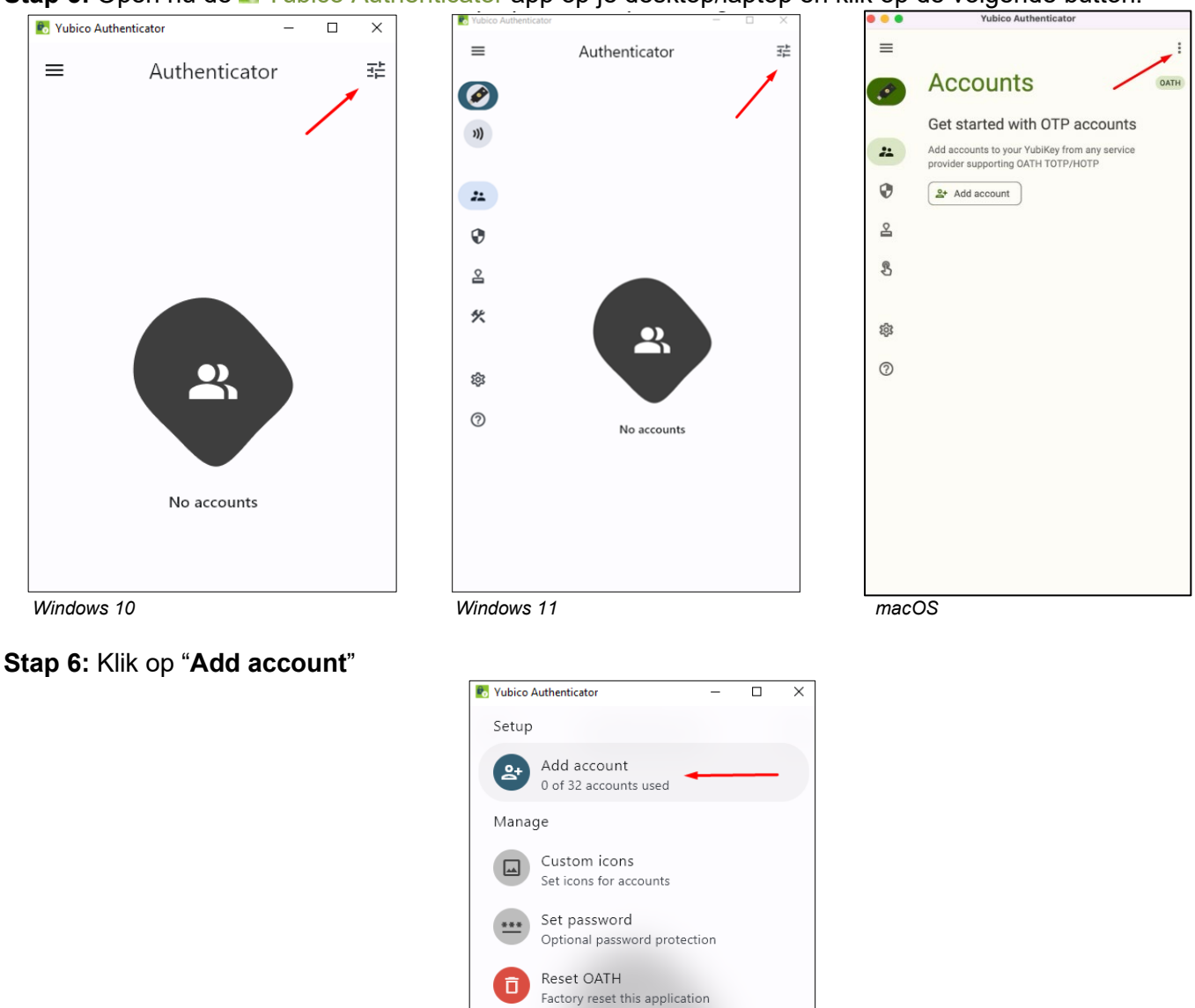

**Stap 5:** Open nu de **N** Yubico Authenticator app op je desktop/laptop en klik op de volgende button:

**Stap 7:** De **N** Yubico Authenticator (rechts) toont nu twee opties. Kies voor "Scan QR code" terwijl je browser open staat (links). Op deze manier neemt de **K** Yubico Authenticator automatisch de gegevens over door middel van het scannen van de QR-code op je scherm.

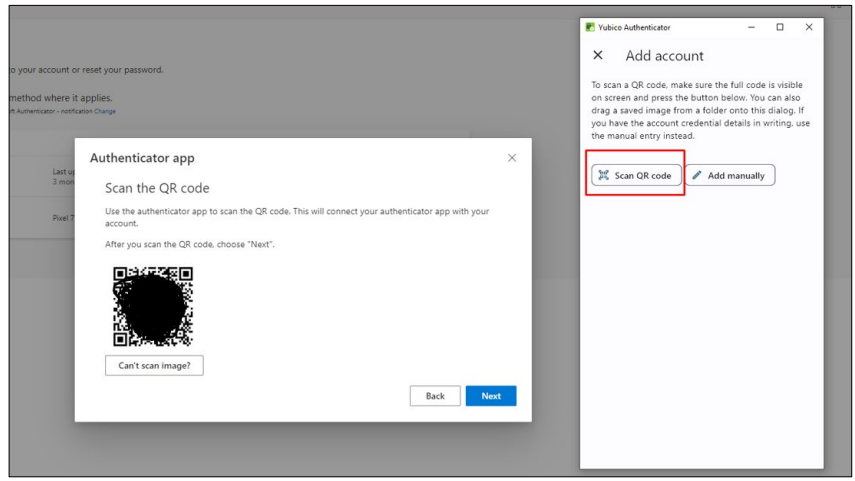

Indien dit succesvol gebeurt worden de gegevens automatisch ingevuld:

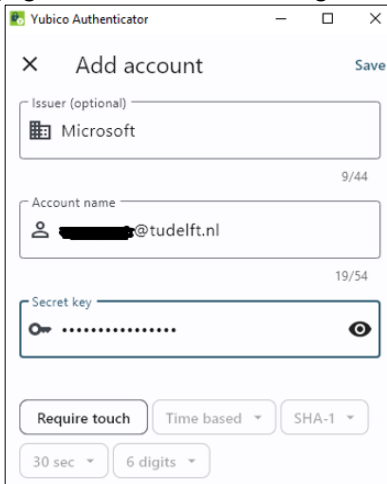

Indien gewenst kan je in dit scherm ervoor kiezen dat er altijd een "Touch" handeling benodigd is. Dit betekent dat je eerst de YubiKey fysiek moet aanraken op het "touch" gedeelte voordat er een code wordt gegenereerd waar je mee kan inloggen. In het vervolg van deze handleiding is uitgegaan van de optie "**Require touch**".

Klik tenslotte op "**Save**" rechts bovenin.

Je Microsoft-account is nu toegevoegd en zichtbaar in de **N** Yubico Authenticator app:

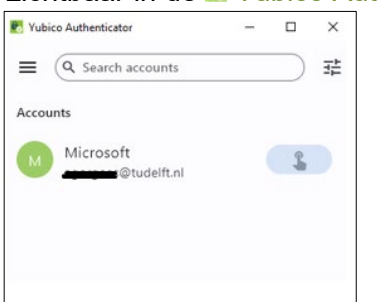

**Stap 8a:** Ga nu terug naar de browser en klik hier op Next:

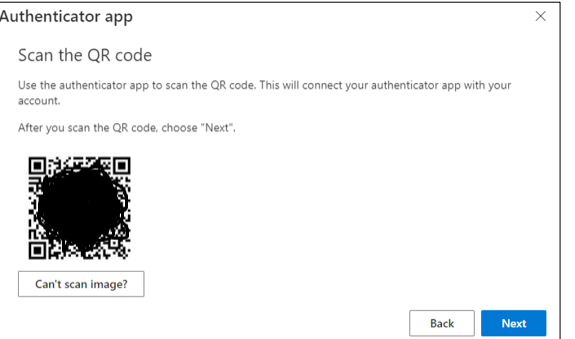

**8b:** In dit volgende scherm wordt er gevraagd naar een 6-cijferige code.

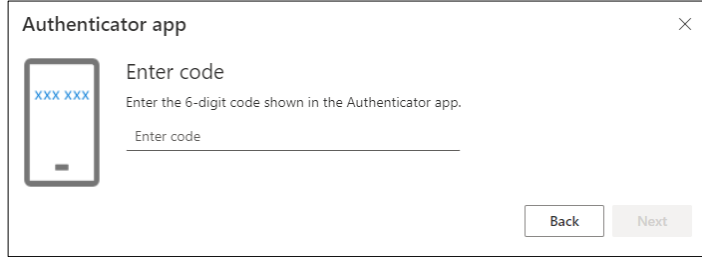

8c: Keer terug naar de **K** Yubico Authenticator app. Klik op de volgende button om een 6-cijferige code te genereren:

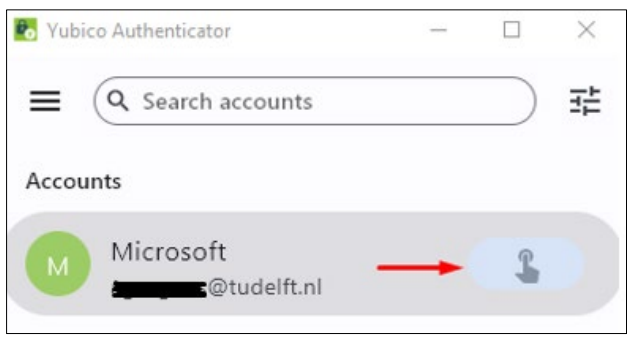

8d: **A** Yubico Authenticator vraagt om een "touch" op je fysieke sleutel. Raak het "touch" gedeelte aan op je fysieke sleutel.

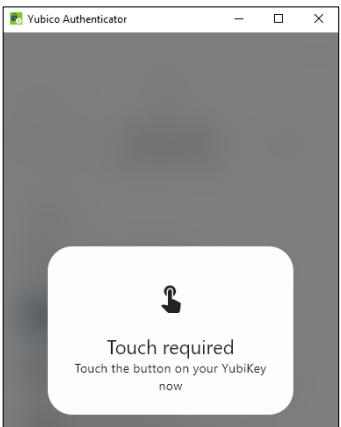

8e: De 6-cijferige code is gegenereerd in de **N** Yubico Authenticator app (rechts). Klik op "Copy to clipboard" en plak deze code nu in de browser (links). Klik vervolgens op **Next** in de browser:

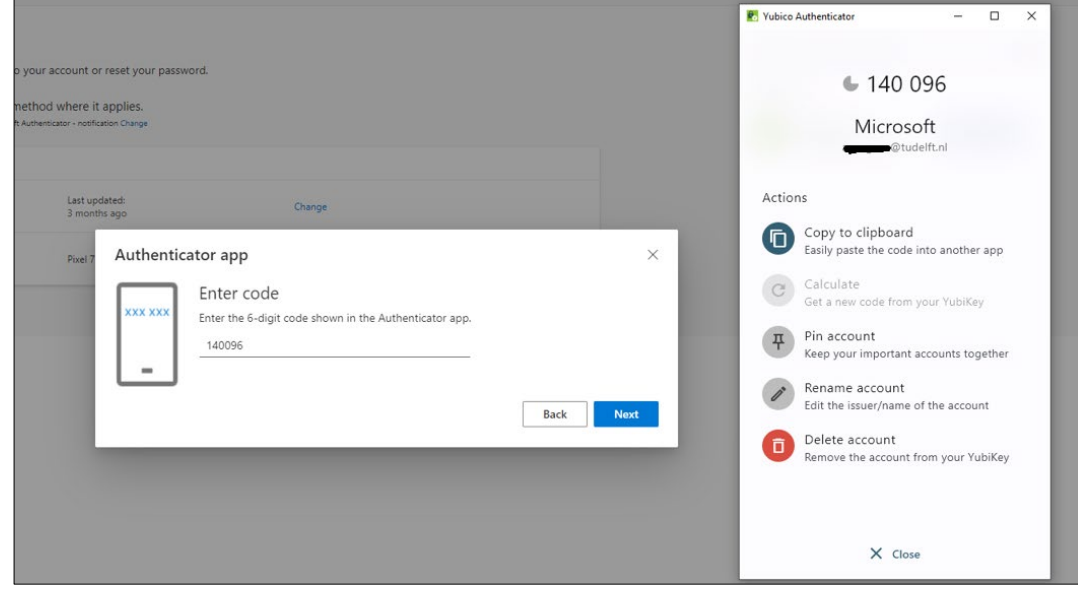

De koppeling wordt nu gemaakt. Indien dit succesvol gebeurt verschijnt er rechtsboven in je browser een melding: **Authenticator app was successfully registered**:

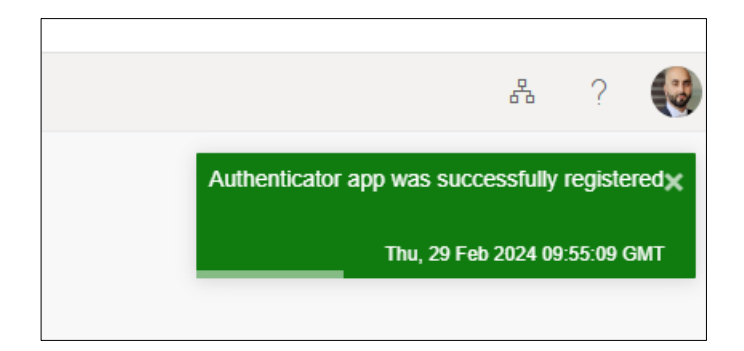

#### Succes! Klik op "**Done**"

YubiKey is nu succesvol geconfigureerd als authenticator. Telkens wanneer je inlogt op je Microsoft-Werk- of Schoolaccount, word je gevraagd om een verificatiecode in te voeren vanuit de **N**Yubico Authenticator app. **Let op:** de N Yubico Authenticator app is alleen te gebruiken in combinatie met je fysieke sleutel. Deze dien je dus altijd aan te sluiten om gebruik te kunnen maken van de functionaliteiten van de app.

#### <span id="page-13-0"></span>*2.3 TUD account (NetID) MFA registratie*

Op alle diensten van de TU Delft waar een login voor benodigd is, zal je met een NetID account moeten aanmelden. Dit NetID is een persoonlijke account die gekoppeld is aan de registratie van jouw verbintenis met de TU Delft.

Met jouw NetID en wachtwoord kan je op alle diensten aanmelden via het "Single Sign On - SSO" principe. Wanneer je op een TU Delft dienst aanmeldt, zoals bijv. BrightSpace of het intranet, krijg je een login pagina van 'login.tudelft.nl' te zien:

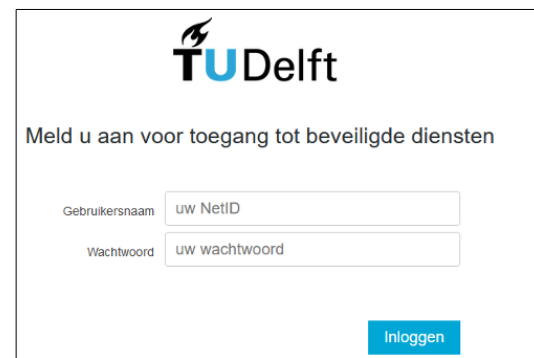

Op een aantal diensten die de TU Delft levert zal er bij het aanmelden via SSO, een extra

beveiligingsmaatregel toegepast worden. Hierbij valt te denken aan diensten zoals een eduVPN waarvoor het van belang is om een tweede factor authenticatie toe te passen (de volledige TUD MFA handleiding is [hier](https://www.tudelft.nl/ict-handleidingen/inloggen) te vinden).

Om **YubiKey** te configureren voor je TUD account (NetID) volg je onderstaande stappen.

**Stap 1:** Ga naar [https://login.tudelft.nl/mfa/.](https://login.tudelft.nl/mfa/) Je komt op de volgende pagina:

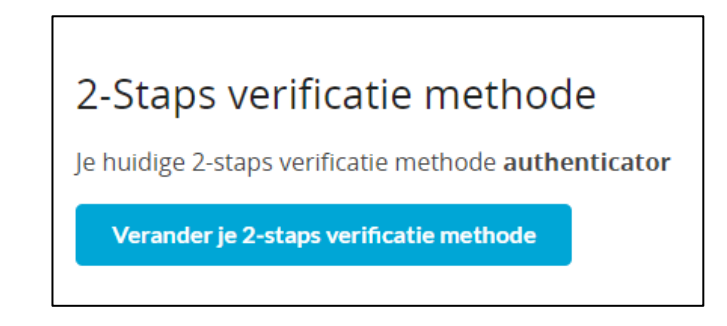

**Stap 1a:** Om je MFA instellingen te wijzigen klik op "**Verander je 2-staps verificatie methode**".

**Let op**: Slechts één authenticator kan worden geregistreerd. Om Yubikey als authenticator te gebruiken dien je eerst de huidige registratie te verwijderen.

**Stap 2:** Verwijder je huidige authenticator door op de button "**Verwijderen**" te klikken. Bevestig deze Actie vervolgens door op "Ok" te klikken.

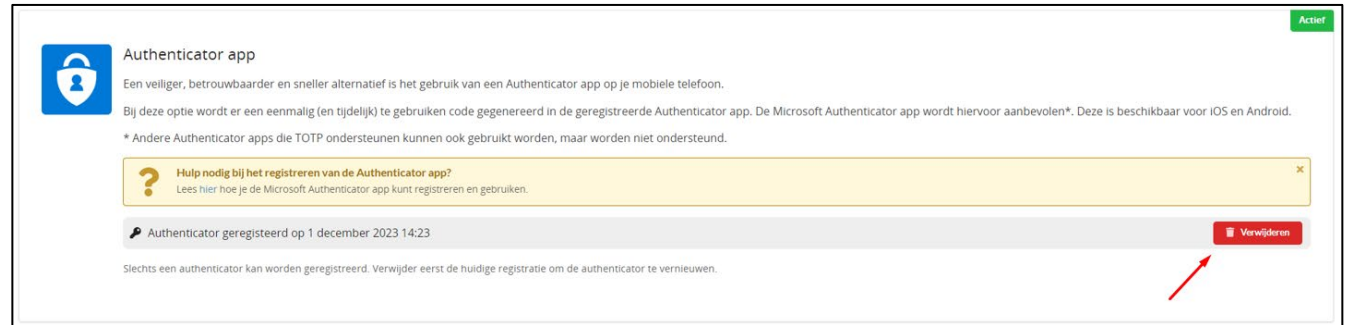

#### **Stap 3:** Klik nu op de groene button "**Toevoegen**"

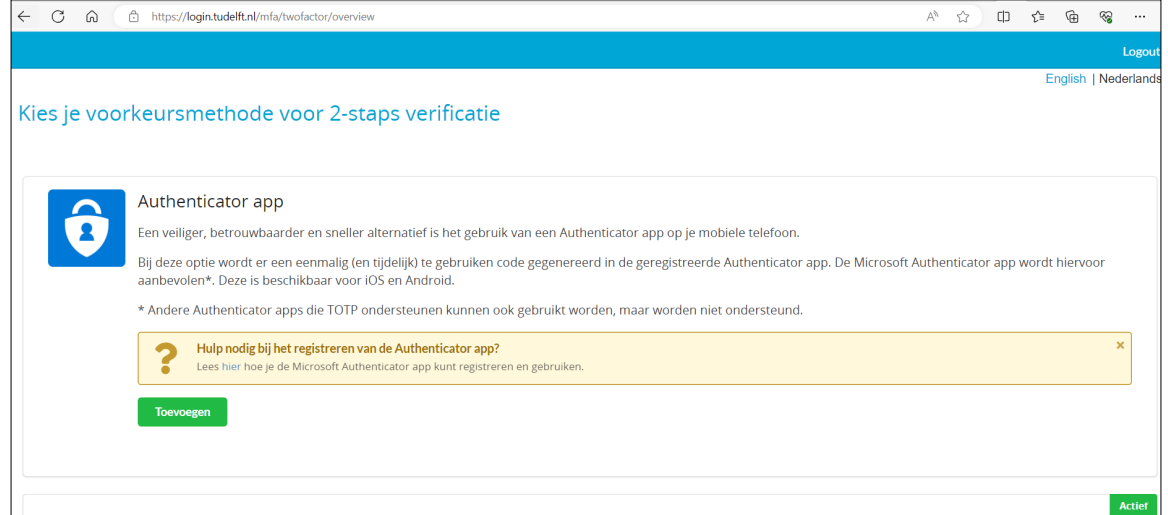

**Stap 4:** Er wordt een QR-code getoond in je browser:

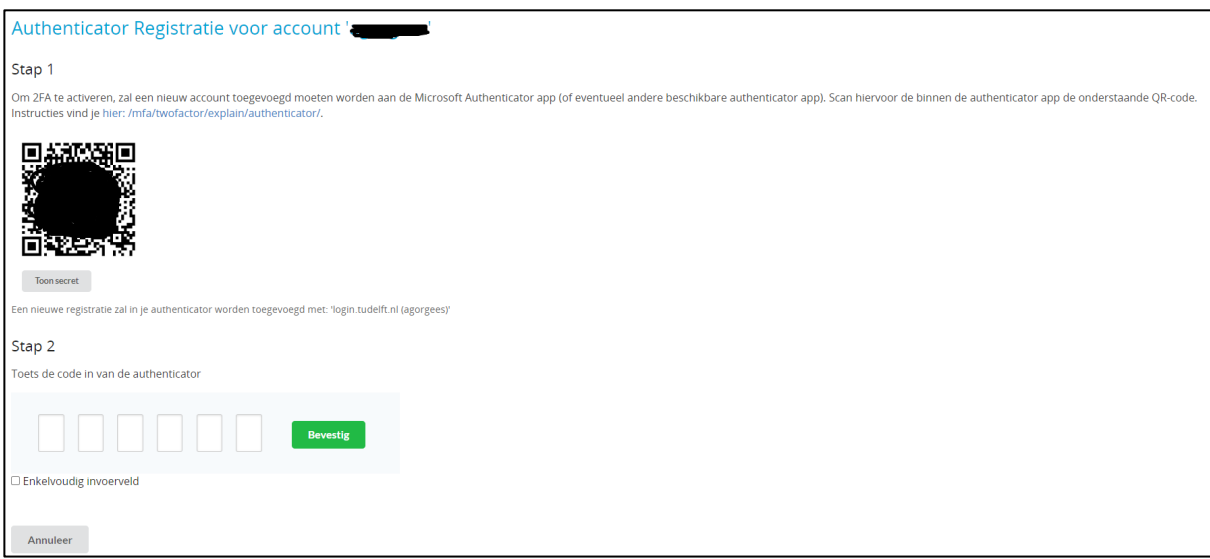

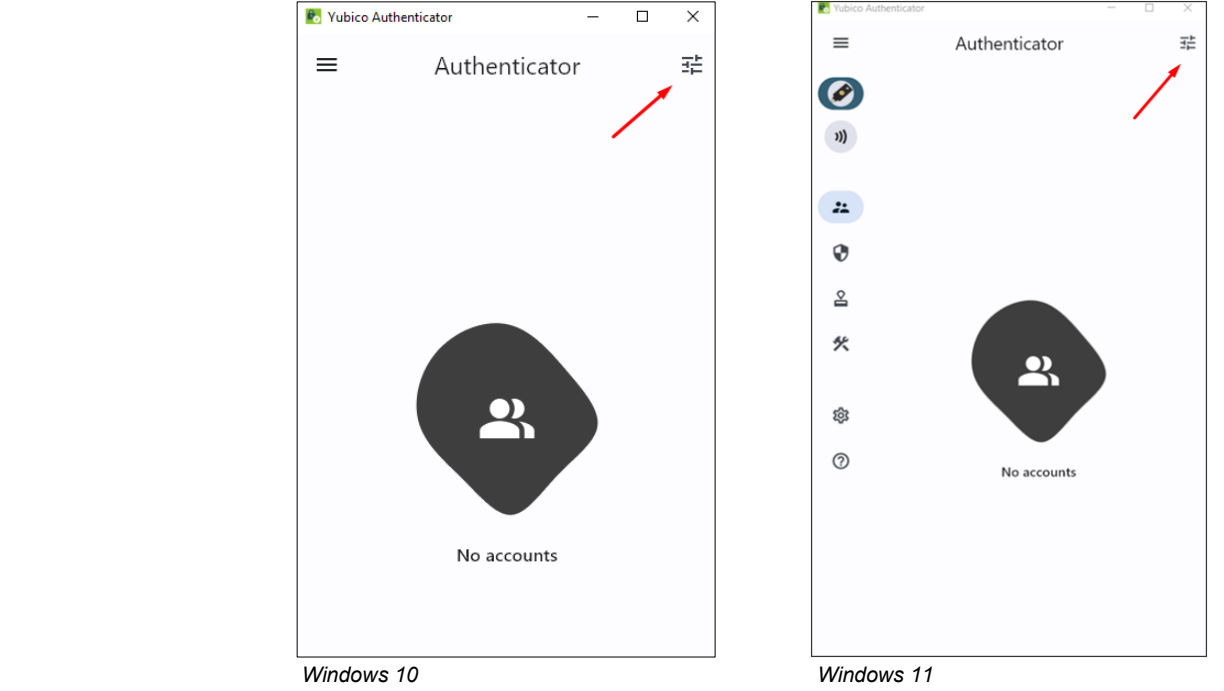

**Stap 5:** Open nu de Yubico Authenticator app op je desktop/laptop en klik op de volgende button:

**Stap 6:** Klik op "**Add account**"

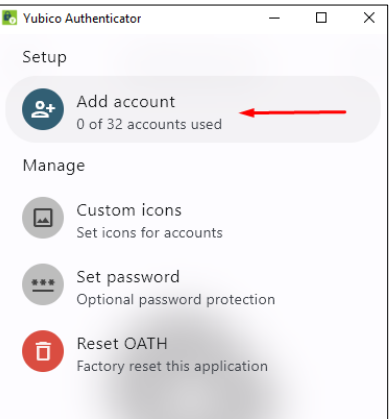

**Stap 7:** De **N** Yubico Authenticator (rechts) toont nu twee opties. Kies voor "Scan QR code" terwijl je browser open staat (links). Op deze manier neemt de **A** Yubico Authenticator automatisch de gegevens over door middel van het scannen van de QR-code op je scherm.

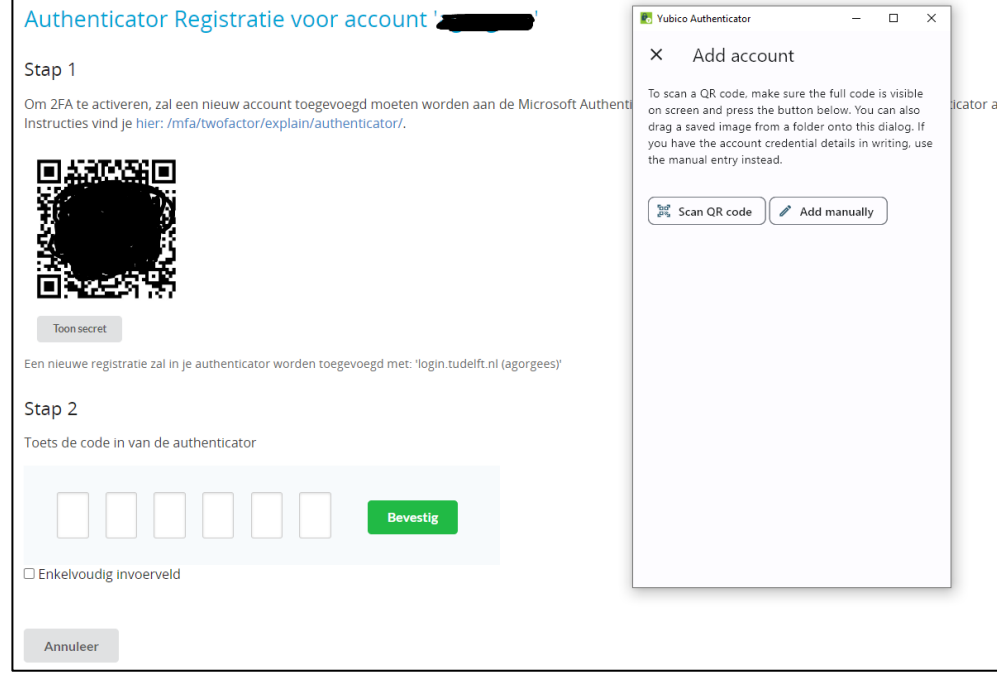

**Stap 7a:** Indien dit succesvol gebeurt worden de gegevens automatisch ingevuld:

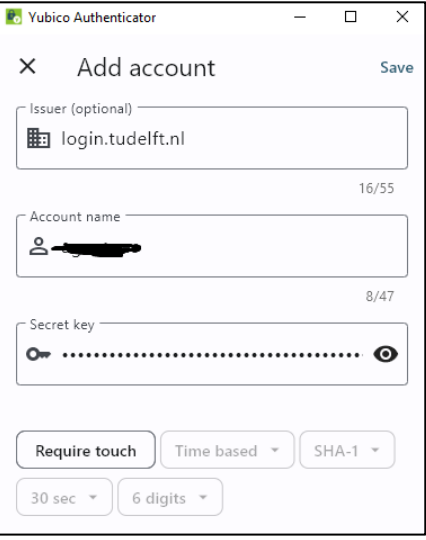

Klik tenslotte op "**Save**" rechts bovenin. Je TUD account (NetID) is nu toegevoegd en zichtbaar in de **N** Yubico Authenticator app:

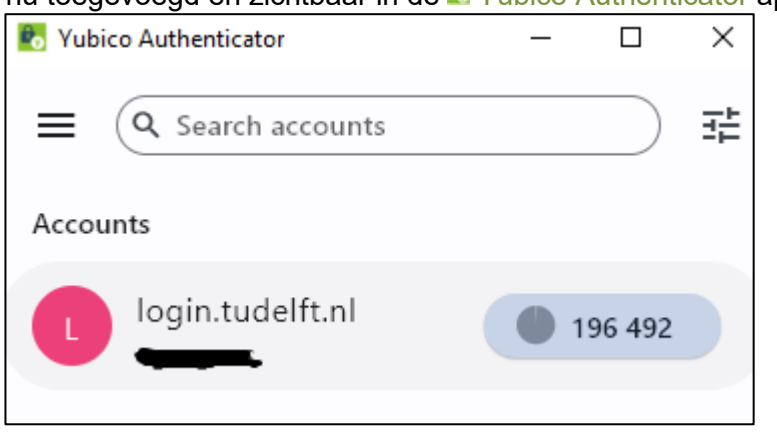

Stap 8: Kopieer nu de 6-cijferige code uit de **N** Yubico Authenticator app en plak deze in de browser (*tip: om snel de code te kopiëren uit de authenticator; klik op de 6-cijferige code en houdt deze ingedrukt totdat er een melding volgt "Code copied to clipboard"*):

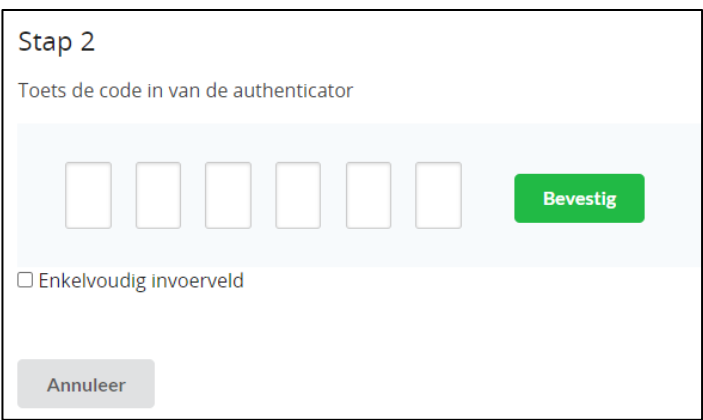

**Stap 9:** Gefeliciteerd! 2FA is nu geactiveerd voor jouw NetID. Waar een applicatie een sterke vorm van authenticatie vereist, zal nu om de code gevraagd gaan worden zoals je die vindt in de K Yubico Authenticator app.

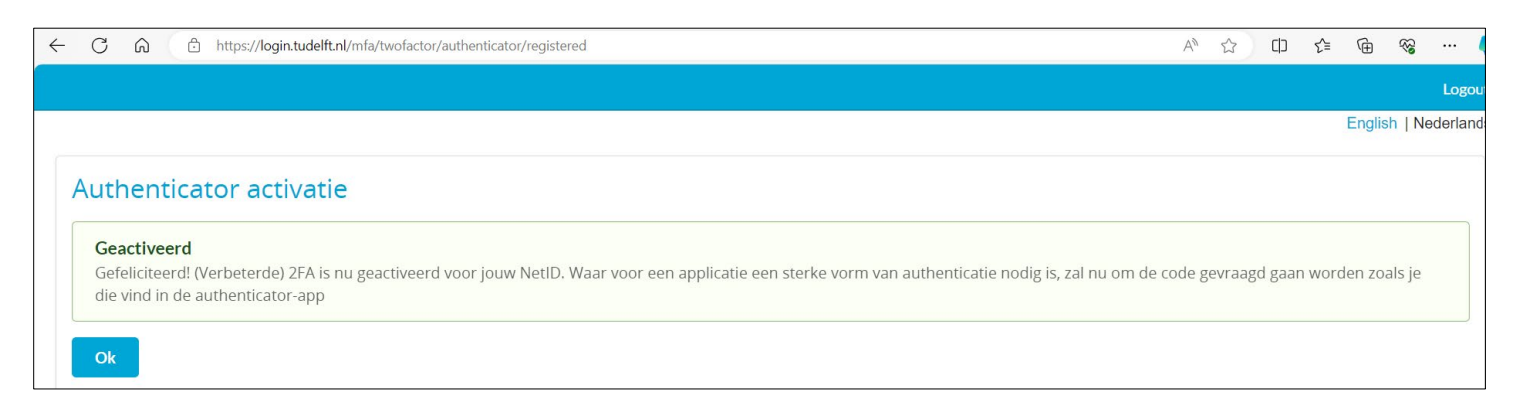

Er volgt tenslotte nog een bevestigingsmail. Dit is een geautomatiseerd security proces om te bevestigen dat de 2FA is gewijzigd.

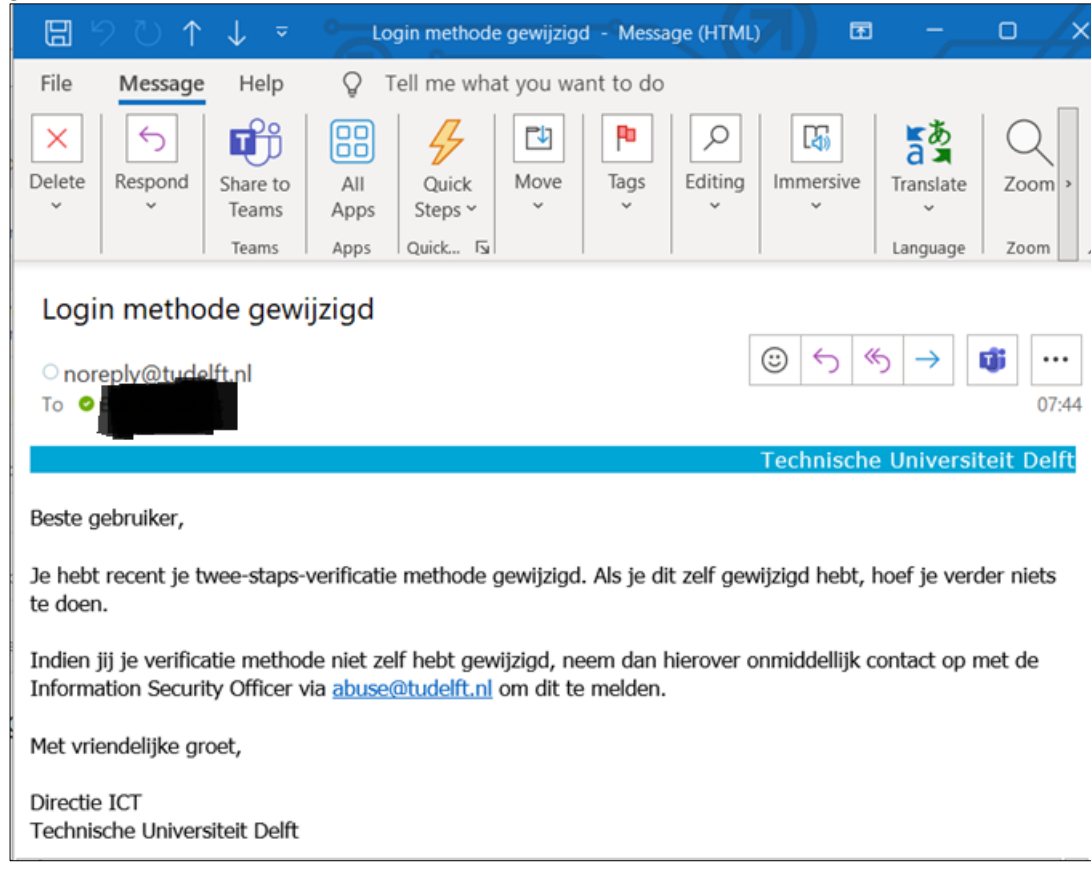

# <span id="page-18-0"></span> $3$  Yubico Authenticator op smartphone (Android/iOS)

De **N** Yubico Authenticator app is tevens te gebruiken op een smartphone (Android/iOS) mits deze NFC ondersteunt. Nadat de YubiKey succesvol is geconfigureerd als authenticator zoals in het vorige hoofdstuk beschreven kan je de app downloaden vanuit de Play Store/App Store. Volg hierna de volgende stappen:

- 1. Open de Nevubico Authenticator app op je smartphone
- 2. Houd je fysieke YubiKey tegen de NFC-reader aan van je smartphone (meestal achterkant van je smartphone)
- 3. Je account wordt automatisch geladen in de app. Je ziet gelijk een 6-cijferige code die je kan gebruiken. Deze is **30 seconden** geldig
- 4. Als de timer verstrijkt is deze code niet meer te gebruiken. Om een nieuwe code te genereren tik je op de verlopen code en kies je voor "**Calculate**" (Get a new code from your YubiKey).

De gegevens van je YubiKey accounts blijven niet opgeslagen in de app. Je moet elke keer deze stappen doorlopen om een code te genereren bij het gebruik van de smartphone app.

## <span id="page-19-0"></span>*4* Verwijderen YubiKey als MFA-methode

**Let op:** om te voorkomen dat je geen toegang meer hebt tot je account dien je altijd eerst de MFA-methode te verwijderen binnen je Microsoft of TUD account (NetID) voordat je deze verwijdert binnen de **P.** Yubico Authenticator.

#### **Stap 1a. Voor Microsoft account:**

Ga naar<https://aka.ms/mfasetup> en log in. Je komt in onderstaande scherm. Verwijder de bestaande YubiKey MFA methode door op de "**Delete**" knop te klikken:

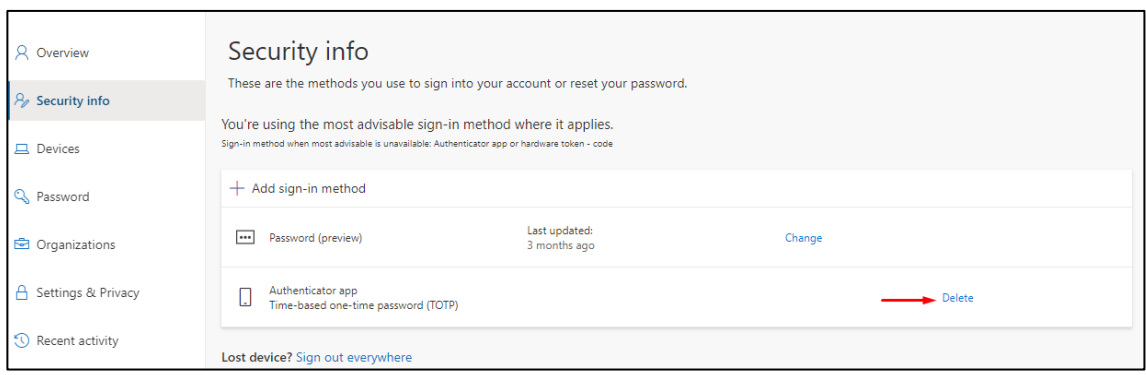

Er volgt een notificatie dat deze succesvol is verwijderd rechtsboven in het scherm:

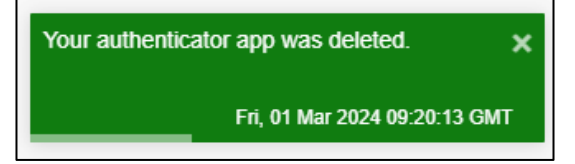

#### **Stap 1b. Voor TUD Account (NetID)**

Ga naar <https://login.tudelft.nl/mfa/> en log in. Klik op onderstaande button:

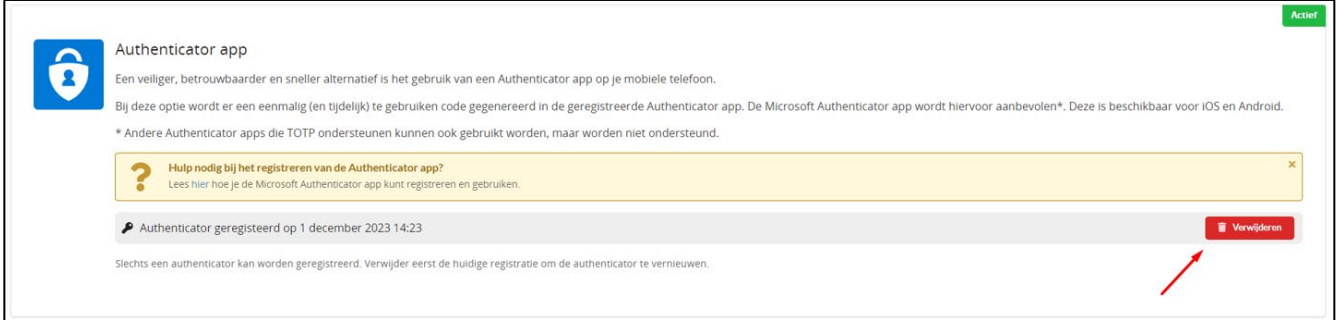

Bevestig deze actie daarna door op "Ok" te klikken.

Stap 2. Ga nu naar je **K** Yubico Authenticator app en klik op deze button (indien gevraagd verifieer middels het aanraken van het "touch" gedeelte op je YubiKey):

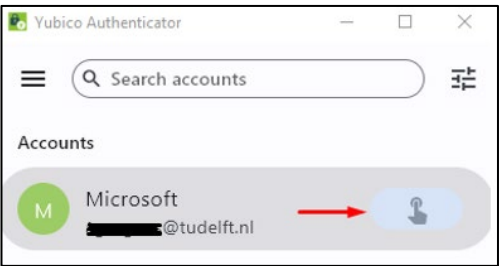

**Stap 3a.** Je komt in het volgende scherm. Klik hier op "**Delete account**":

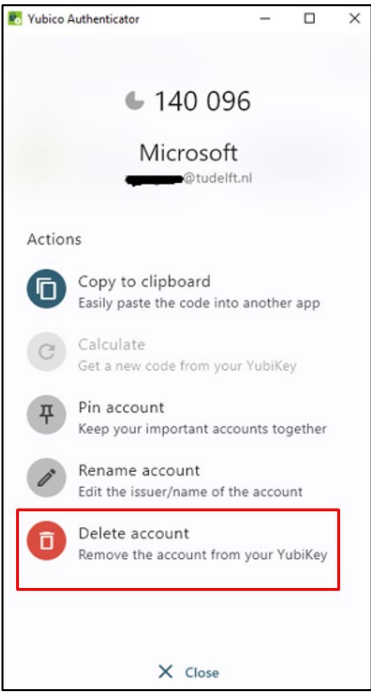

**Stap 3b.** Om te voorkomen dat je geen toegang meer hebt tot je account volgt er een waarschuwing dat je altijd eerst de MFA-methode dient te verwijderen binnen je account voordat je deze verwijdert binnen de Yubico Authenticator. Klik op "**Delete**".

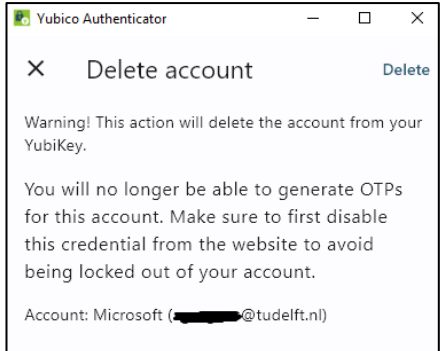

YubiKey is nu succesvol verwijderd als MFA-authenticatie methode.

#### <span id="page-21-1"></span><span id="page-21-0"></span>*5* Problemen

#### *5.1 MFA Wijzigen:*

#### **Microsoft MFA**

Als je eerder een MFA-registratie had ingesteld en je je MFA-instellingen naar een ander apparaat wilt wijzigen of overdragen. Dan kun je het self-serviceportal van de Microsoft MFA-omgeving bezoeken op: <https://aka.ms/mfasetup>

#### **TUD MFA (NetID)**

Om je MFA registratie te wijzigen voor je TUD account ga je naar [https://login.tudelft.nl/mfa/.](https://login.tudelft.nl/mfa/)

#### <span id="page-21-2"></span>*5.2YubiKey fysieke sleutel verloren*

Als je je fysieke sleutel bent verloren is het verstandig om de MFA van je accounts te resetten welke je gekoppeld hebt aan je YubiKey.

#### **Microsoft MFA**

Ga naar <https://aka.ms/mfasetup> en log in met je netID. Het volgende scherm verschijnt, kies voor "*I can't use my Microsoft Authenticator app right now*"

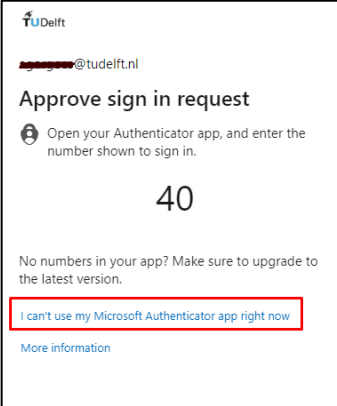

Kies voor de optie om een SMS te ontvangen:

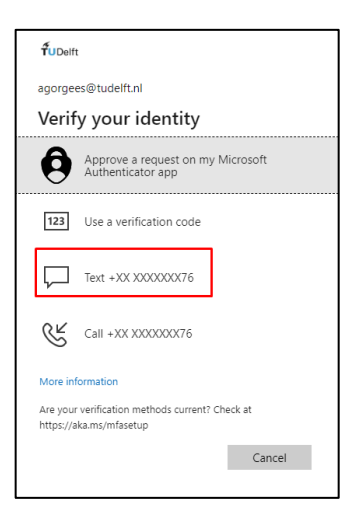

Vul hier de code in die je zojuist hebt ontvangen:

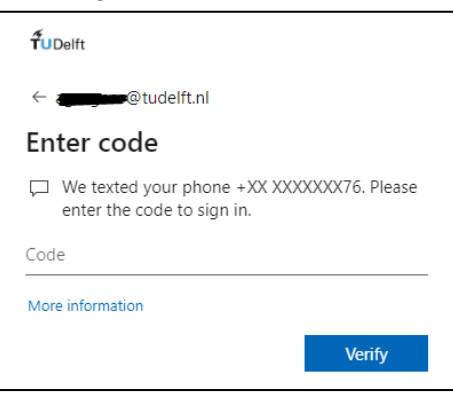

Je bent nu succesvol ingelogd in je Microsoft account. Verwijder de Yubikey authenticatie methode zoals beschreven in hoofdstuk 4.

Als je je YubiKey met het Microsoft MFA-profiel bent kwijtgeraakt en je je mobiele nummer niet kunt gebruiken om een nieuw apparaat opnieuw te registreren, dien je contact op te nemen met het servicepunt van jouw faculteit om een MFA-wijziging aan te vragen.

Hierbij word je ter controle verzocht om je identiteit en gegevens te verifiëren bij een van onze collega's. Nadat er bevestigd is dat jij de eigenaar bent, kan één van onze servicepunt collega's je verder helpen.